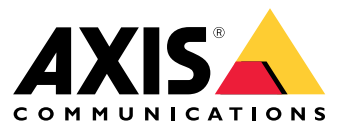

Benutzerhandbuch

### Wie funktionieren Ereignisregeln?

### Wie funktionieren Ereignisregeln?

Ein Gerät analysiert verschiedene Datentypen, z. B. Videostreams oder die Betriebstemperatur des Geräts. Dies dient dazu, signifikante Ereignisse zu erkennen, auf die das System automatisch reagieren soll. Dabei kann es sich z. B. um eine Bewegung in einem Videostream, die Betätigung einer Taste oder eine unterbrochene Netzwerkverbindung handeln. Sie können Ihr System so konfigurieren, dass bei Erkennung bestimmter Ereignisse bestimmte Aktionen ausgelöst werden. So kann das System beispielsweise automatisch einen Audioclip wiedergeben, wenn eine Kamera eine Bewegung erfasst, oder bei Vandalismuserkennung eine E-Mail versenden.

Damit ein Ereignis automatisch eine Aktion auslöst, erstellen Sie eine **Regel**, die aus einer oder mehreren **Bedingungen** und einer **Aktion** besteht. Die Aktion wird ausgelöst, sobald alle Bedingungen erfüllt sind.

Weitere Informationen zu bestimmten Bedingungen und Aktionen finden Sie unter *[Bedingungen](#page-11-0) und Aktionen auf Seite [12](#page-11-0)*.

#### **Beispiel**

Sie haben einen Lautsprecher und eine Kamera installiert, um das widerrechtliche Betreten eines Bereichs zu verhindern. Sie haben die Bewegungserkennungsanwendung in der Kamera so konfiguriert, dass nur Bewegungen innerhalb eines geschützten Bereichs erfasst werden.

Bei Bewegungen innerhalb des geschützten Bereichs soll ein Lautsprecher automatisch eine aufgezeichnete Mitteilung abspielen, die den Eindringling auffordert, den Bereich zu verlassen. Hierzu muss auf dem Gerät eine Regel eingerichtet werden:

- **Regel** Abspielen einer Mitteilung bei Bewegungserkennung..
	- **Bedingung** Bewegungserkennung.
	- **Aktion** Mitteilung abspielen.

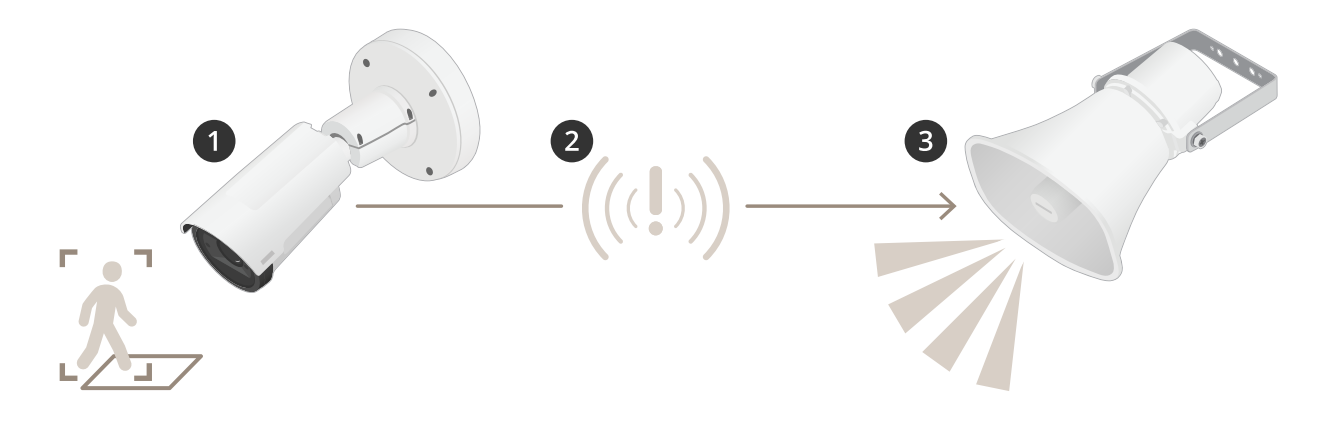

- 1. **Ereignis** Beim Betreten des geschützten Bereichs erkennt die Kamera eine Bewegung.
- 2. **Bedingung** Ereignisanalyse durch die Regel. Da die Bedingungen erfüllt sind, wird die Aktion ausgelöst.
- 3. **Aktion** Der Lautsprecher spielt den Audioclip ab.

Sie haben zahlreiche Möglichkeiten, um Regeln zu konfigurieren. So können Sie der Bedingung beispielsweise einen Zeitplan hinzufügen, damit die Regel die gewünschte Aktion nur zu bestimmten Uhrzeiten auslöst. Wenn die Regel nur außerhalb der Geschäftszeiten aktiv ist, können Ihre Mitarbeiter den Bereich in dieser Zeit problemlos betreten, ohne die Audionachricht auszulösen.

#### Einrichten von Regeln für Ereignisse

#### Einrichten von Regeln für Ereignisse

Um Ihnen zu helfen, das Konfigurieren von Ereignissen zu verstehen, haben wir eine Reihe von Video-Tutorials für gängige Anwendungsfälle erstellt. Die Tutorials verwenden zur Konfiguration die Gerätewebseite. Sie können auf die Webseite des Geräts zugreifen, indem Sie die IP-Adresse Ihres Geräts in einen Browser eingeben.

- • Informationen über die Konfigurationsoptionen Ihres Geräts finden Sie auf der Gerätewebseite, indem Sie dort auf **2** klicken.
- •Informationen zum Zuweisen einer IP-Adresse finden Sie unter *Zuweisen einer [IP-Adresse](https://help.axis.com/access-your-device) und Zugriff auf das Gerät*.

#### **Video aufzeichnen, wenn die Kamera eine Bewegung entdeckt**

Dieses Beispiel erläutert, wie die Kamera einzurichten ist, damit 5 Sekunden vor der Bewegungserkennung eine Aufzeichnung, die auf der SD-Karte gespeichert wird, startet und eine Minute danach stoppt.

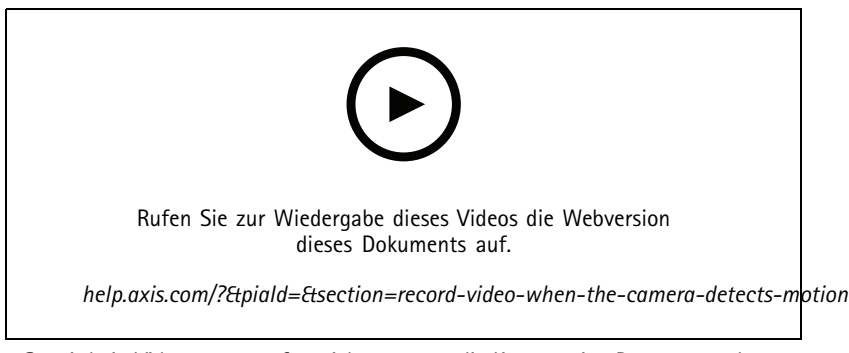

*So wird ein Videostream aufgezeichnet, wenn die Kamera eine Bewegung erkennt*

Stellen Sie sicher, dass die Anwendung AXIS Video Motion Detection ausgeführt wird:

- 1. Gehen Sie auf **Einstellungen <sup>&</sup>gt; Apps** <sup>&</sup>gt; **AXIS Video Motion Detection**.
- 2. Wenn die Anwendung noch nicht ausgeführt wird, starten Sie sie.
- 3. Stellen Sie sicher, dass die Anwendung gemäß Ihren Ansprüchen eingerichtet ist. Falls Sie Hilfe benötigen, konsultieren Sie bitte das *[Benutzerhandbuch](https://www.axis.com/products/online-manual/44110) für AXIS Video Motion Detection 4*

Eine Regel erstellen:

- 1. Gehen Sie auf **Settings <sup>&</sup>gt; System <sup>&</sup>gt; Events (Einstellungen <sup>&</sup>gt; System <sup>&</sup>gt; Ereignisse)** und fügen Sie eine Regel hinzu.
- 2. Geben Sie einen Namen für die Regel ein.
- 3. Wählen Sie aus der Liste der Bedingungen unter **Application (Anwendung)**die Option **AXIS Video Motion Detection (VMD)**.
- 4. Wählen Sie aus der Liste der Aktionen unter **Recordings (Aufzeichnungen)** die Option **Record video while the rule is active (Video aufzeichnen, während die Regel aktiv ist)** aus.
- 5. Wählen Sie ein vorhandenes Videostream-Profil oder erstellen Sie ein neues.
- 6. Stellen Sie die Vorpufferzeit auf 5 Sekunden ein.
- 7. Stellen Sie die Pufferzeit für Nachalarmbilder auf 60 Sekunden ein.
- 8. Wählen Sie aus der Liste der Speicheroptionen **SD card (SD-Karte)** aus.

#### Einrichten von Regeln für Ereignisse

9. Klicken Sie auf **Speichern**.

#### **Die Kamera auf eine voreingestellte Position lenken, wenn die Kamera eine Bewegung entdeckt**

Dieses Beispiel erläutert, wie die Kamera eingestellt wird, damit Sie zu einer voreingestellten Position geht, wenn sie eine Bewegung in dem Bild erkennt.

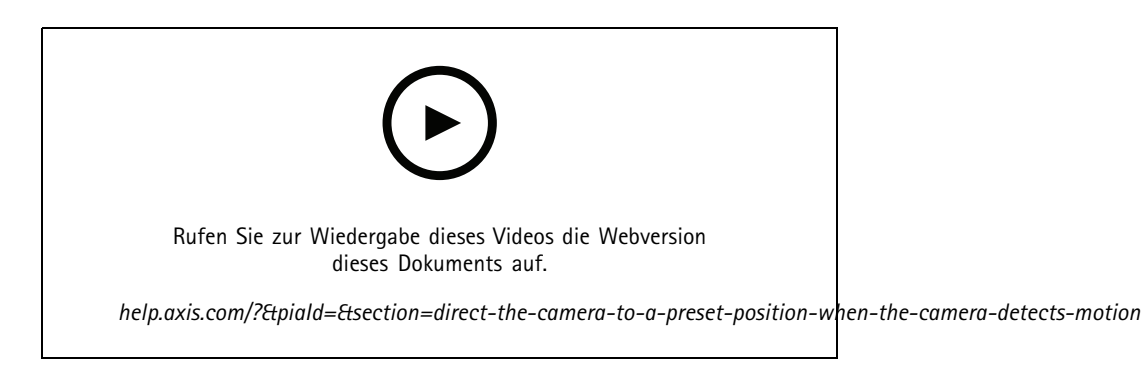

Stellen Sie sicher, dass die Anwendung AXIS Video Motion Detection läuft:

- 1. Gehen Sie auf **Settings <sup>&</sup>gt; Apps (Einstellungen <sup>&</sup>gt; Apps)** <sup>&</sup>gt; **AXIS Video Motion Detection**.
- 2. Wenn die Anwendung noch nicht ausgeführt wird, starten Sie sie.
- 3. Stellen Sie sicher, dass die Anwendung gemäß Ihren Ansprüchen eingerichtet ist. Falls Sie Hilfe benötigen, konsultieren Sie bitte das *[Benutzerhandbuch](https://www.axis.com/products/online-manual/44110) für AXIS Video Motion Detection 4*

Hinzufügen einer voreingestellten Position:

Gehen Sie auf **Settings <sup>&</sup>gt; PTZ (Einstellungen <sup>&</sup>gt; PTZ)** und stellen Sie ein, wo die Kamera hingelenkt werden soll, indem Sie eine voreingestellte Position einrichten.

Eine Regel erstellen:

- 1. Gehen Sie auf **Settings <sup>&</sup>gt; System (Einstellungen <sup>&</sup>gt; System)** <sup>&</sup>gt; **Events <sup>&</sup>gt; Rules (Ereignisse <sup>&</sup>gt; Regeln)** auf und fügen Sie eine Regel hinzu.
- 2. Geben Sie einen Namen für die Regel ein.
- 3. Wählen Sie aus der Liste von Bedingungen eine Bedingung für Videobewegungserkennung unter **Application (Anwendung)** aus.
- 4. Wählen Sie aus der Liste der Aktionen die Option **Go to preset position (Auf voreingestellte Position gehen)**aus.
- 5. Wählen Sie die voreingestellte Position, zu der die Kamera gehen soll.
- 6. Klicken Sie auf **Speichern**.

#### **Audio zum Abschrecken von Eindringlingen verwenden**

In diesem Beispiel wird das Anschließen eines Lautsprechers an die Kamera und das Einrichten einer Warnmeldung beschrieben, wenn die Kamera in einem eingeschränkten Bereich eine Bewegung erkennt.

Erforderliche Hardware:

• Aktiver Lautsprecher mit integriertem Verstärker und Anschlusskabeln

#### Einrichten von Regeln für Ereignisse

#### *HINWEIS HINWEIS*

Stellen Sie sicher, dass die Kamera vom Strom getrennt ist, bevor Sie die Verbindungen herstellen. Stellen Sie nach dem Anschließen der Kabel die Stromversorgung wieder her.

**Der Kamera ein Audioclip hinzufügen:**

- 1. Gehen Sie zu **Einstellungen** <sup>&</sup>gt; **Audio** <sup>&</sup>gt; Ausgang und klicken Sie auf .
- 2. Klicken Sie auf **Neuen Clip hochladen**.
- 3. Suchen Sie nach dem Audio-Clip und klicken Sie auf **Done (Fertig)**.

#### Eine Regel erstellen:

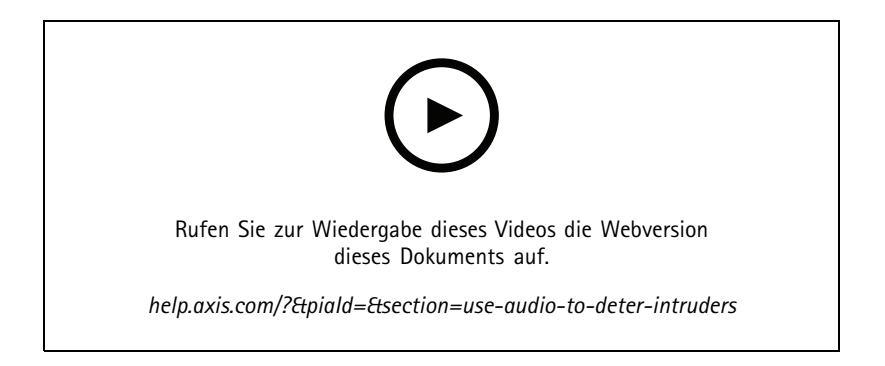

- 1. Öffnen Sie die Gerätewebseite für die Kamera.
- 2. Gehen Sie zu **Einstellungen** <sup>&</sup>gt; **System** <sup>&</sup>gt; **Ereignisse**.
- 3. Gehen Sie zu **Empfänger** und fügen Sie einen Empfänger hinzu.
	- 3.1 Gehen Sie zur Gerätewebseite des Lautsprechers, auf dessen SD-Karte der Audioclip gespeichert ist.
	- 3.2 Kopieren Sie einen Link zum Audioclip.
	- 3.3 Gehen Sie zur Gerätewebseite der Kamera zurück.
- 4. Gehen Sie zu **Regeln** und fügen Sie eine neue Regel hinzu:
	- 4.1 Wählen Sie unter **BedingungVideobasierte Bewegungserkennung**.
	- 4.2 Wählen Sie unter **AktionBenachrichtigung über HTTP senden**.

#### **Ein Text-Overlay im Videostream anzeigen, wenn das Gerät Bewegung erkennt.**

Dieses Beispiel erläutert, wie der Text "Bewegung erkannt" sich anzeigen lässt, wenn die Kamera eine Bewegung erkennt.

#### Einrichten von Regeln für Ereignisse

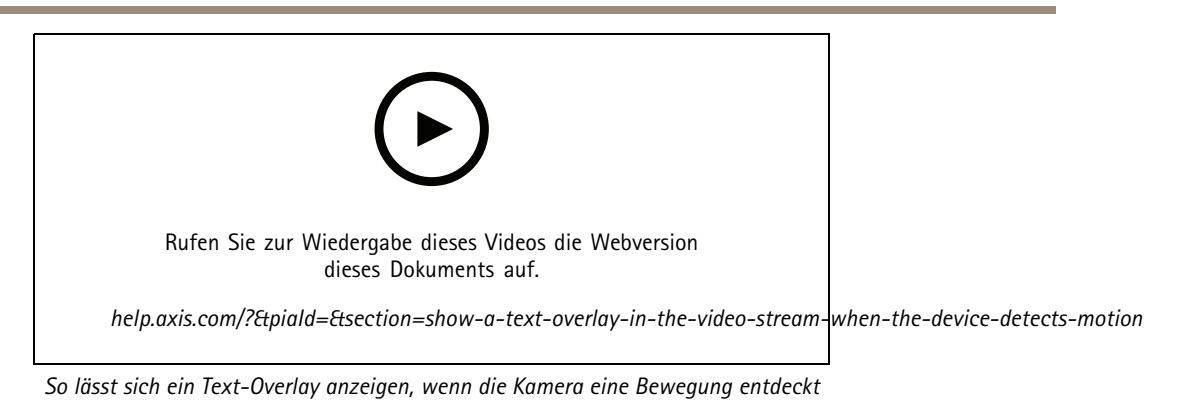

Stellen Sie sicher, dass die Anwendung AXIS Video Motion Detection ausgeführt wird:

- 1. Gehen Sie auf **Settings <sup>&</sup>gt; Apps (Einstellungen <sup>&</sup>gt; Apps)** <sup>&</sup>gt; **AXIS Video Motion Detection**.
- 2. Wenn die Anwendung noch nicht ausgeführt wird, starten Sie sie.
- 3. Stellen Sie sicher, dass die Anwendung gemäß Ihren Wünschen eingerichtet ist.

Overlay-Text hinzufügen:

- 4. Gehen Sie auf **Einstellungen <sup>&</sup>gt; Overlay**.
- 5. Geben Sie #D in das Textfeld ein.
- 6. Wählen Sie die Textgröße und Darstellung aus.

Eine Regel erstellen:

- 7. Gehen Sie auf **System <sup>&</sup>gt; Events <sup>&</sup>gt; Rules (System <sup>&</sup>gt; Ereignisse <sup>&</sup>gt; Regeln)** und fügen Sie eine Regel hinzu.
- 8. Geben Sie einen Namen für die Regel ein.
- 9. Wählen Sie aus der Liste der Bedingungen Axis Videobasierte Bewegungserkennung aus.
- 10. Wählen Sie aus der Liste mit Aktionen die Option **Use overlay text (Overlay-Text verwenden)** aus.
- 11. Wählen Sie **Camera <sup>1</sup>** (Kamera 1) aus.
- 12. Geben Sie "Bewegung erkannt" ein.
- 13. Legen Sie die Dauer fest.
- 14. Klicken Sie auf **Speichern**.

### Einrichten von Regeln für Ereignisse

#### **Automatisch eine E-Mail senden, wenn jemand Farbe auf das Objektiv sprüht.**

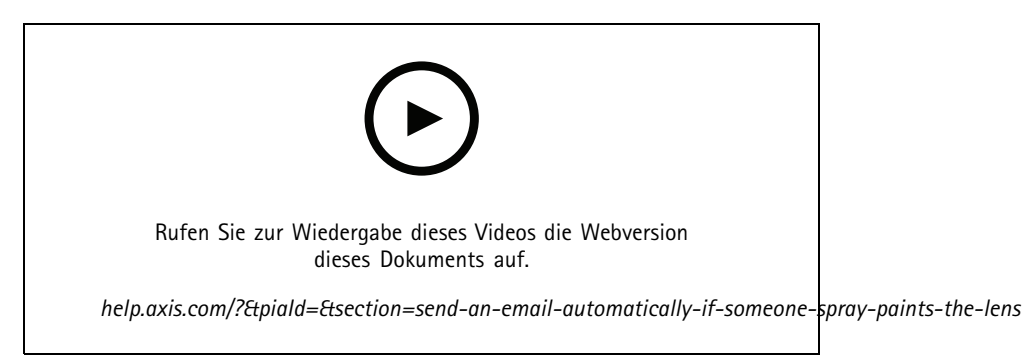

*So erhalten Sie automatisch eine E-Mail-Benachrichtigung, wenn jemand Farbe auf das Objektiv sprüht*

- 1. Gehen Sie auf **Einstellungen <sup>&</sup>gt; System <sup>&</sup>gt; Melder**.
- 2. Aktivieren Sie den **Auslöser bei dunklen Bildern**. Dies löst einen Alarm aus, wenn das Objektiv besprüht, abgedeckt oder stark defokussiert wird.
- 3. Legen Sie eine Dauer für den **Trigger after (Auslöser danach)** fest. Der Wert gibt die Zeit an, die vergehen muss, bevor eine E-Mail gesendet wird.

Eine Regel erstellen:

- 1. Gehen Sie auf **Settings <sup>&</sup>gt; System <sup>&</sup>gt; Events <sup>&</sup>gt; Rules (Einstellungen <sup>&</sup>gt; System <sup>&</sup>gt; Ereignisse <sup>&</sup>gt; Regeln)** und fügen Sie eine Regel hinzu.
- 2. Geben Sie einen Namen für die Regel ein.
- 3. Wählen Sie aus der Liste der Bedingungen **Tampering (Manipulation)** aus.
- 4. Wählen Sie in der Aktionsliste **Send notification to email (Benachrichtigung an E-Mail senden)** aus.
- 5. Wählen Sie einen Empfänger aus der Liste oder rufen Sie **Recipients (Empfänger)** auf, um einen neuen Empfänger zu erstellen.

Klicken Sie zum Erstellen eines neuen Benutzers auf  $+$ . Klicken Sie auf  $\blacksquare$ , um einen vorhandenen Empfänger zu kopieren.

- 6. Geben Sie einen Betreff und eine Nachricht für die E-Mail ein.
- 7. Klicken Sie auf **Speichern**.

#### **Erfassen einer Manipulation des Eingangssignals**

In diesem Beispiel wird erklärt, wie ein Alarm ausgelöst wird, wenn das Eingangssignal unterbrochen oder kurzgeschlossen wurde. Weitere Informationen zum E/A-Anschluss finden Sie unter .

### Einrichten von Regeln für Ereignisse

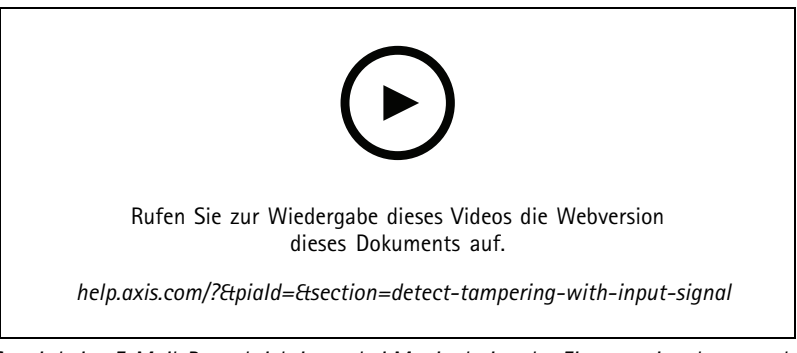

*So wird eine E-Mail-Benachrichtigung bei Manipulation des Eingangssignals versendet*

Eine Regel erstellen:

- 1. Rufen Sie **Settings <sup>&</sup>gt; System <sup>&</sup>gt; Events (Einstellungen <sup>&</sup>gt; System <sup>&</sup>gt; Ereignisse)** auf und fügen Sie eine Regel hinzu.
- 2. Geben Sie einen Namen für die Regel ein.
- 3. Wählen Sie aus der Liste der Bedingungen **Digital input (Digitaleingang)** aus und wählen Sie dann einen Port aus.
- 4. Wählen Sie aus der Liste der Aktionen **Send notification to email (Benachrichtigung an E-Mail-Adresse senden)** aus und wählen Sie dann einen Empfänger aus der Liste aus oder erstellen Sie einen neuen. Gehen Sie auf **Recipients (Empfänger)**, um einen neuen Empfänger zu erstellen.

Klicken Sie zum Erstellen eines neuen Benutzers auf  $+$ . Klicken Sie auf  $\blacksquare$ , um einen vorhandenen Empfänger zu kopieren.

- 5. Geben Sie einen Betreff und eine Nachricht für die E-Mail ein.
- 6. Klicken Sie auf **Speichern**.

Einrichten von Regeln mit einem VMS

### Einrichten von Regeln mit einem VMS

Sie können Regeln auch in Ihrem Video Management System (VMS) einrichten. Das Prinzip ist dasselbe, aber jedes VMS verfügt über eine andere Schnittstelle.

Weitere Informationen zum Einrichten von Regeln in Ihrem VMS finden Sie im Benutzerhandbuch für das VMS.

• *[Benutzerhandbuch](https://www.axis.com/products/online-manual/) für das Axis VMS*

#### Integrieren von Geräten anderer Hersteller

### Integrieren von Geräten anderer Hersteller

### **I/O-Port**

Sie können ein Gerät anderer Hersteller an den I/O-Port eines Geräts von Axis anschließen.

#### **Beispiel**

Beginnen Sie mit der Aufzeichnung, wenn eine Tür geöffnet wird.

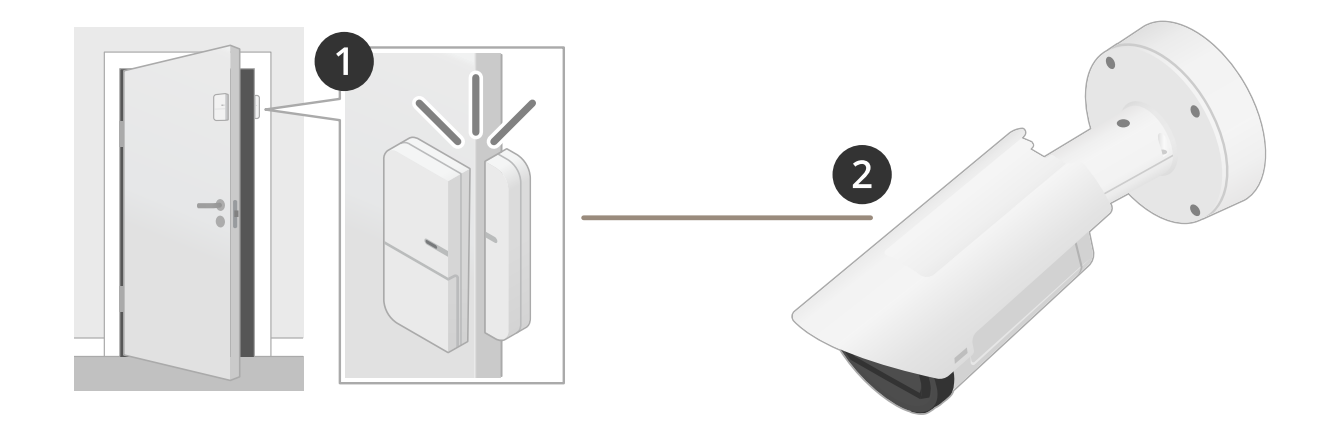

In diesem Fall befindet sich die Kamera in der Nähe der Tür und der Türsensor ist über ein Kabel mit dem I/O-Port der Kamera verbunden.

- 1. Der Türsensor sendet ein Signal, wenn die Tür geöffnet wird.
- 2. Der I/O-Port der Kamera empfängt das Signal und löst zum Starten der Aufzeichnung eine Aktion in der Kamera aus.

#### **Virtueller Eingang**

Sie können für eingehende HTTP-Anfragen einen virtuellen Eingang verwenden.

#### **Beispiel**

Beginnen Sie mit der Aufzeichnung, wenn eine Tür geöffnet wird.

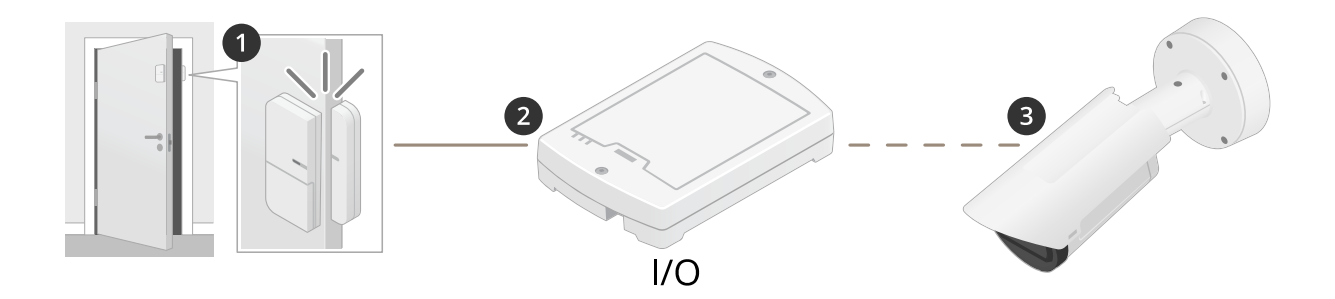

In diesem Fall befindet sich die Kamera nicht in der Nähe der Tür. Der Türsensor ist über ein Kabel mit einem E/A-Relais verbunden, das über das Netzwerk mit der Kamera verbunden ist.

### Integrieren von Geräten anderer Hersteller

- 1. Der Türsensor sendet ein Signal, wenn die Tür geöffnet wird.
- 2. Der E/A-Relaiskasten empfängt das Signal und löst über das Netzwerk eine HTTP-Anfrage an einen virtuellen Eingang der Kamera aus.
- 3. Die Kamera empfängt das virtuelle Eingangssignal und löst zum Starten der Aufzeichnung eine Aktion in der Kamera aus.

### <span id="page-11-0"></span>Bedingungen und Aktionen

#### Bedingungen und Aktionen

Für verschiedene Produkte stehen unterschiedliche Bedingungen und Aktionen zur Verfügung. Hier finden Sie entsprechende Erläuterungen.

#### **Bedingungen**

**Use this condition as <sup>a</sup> trigger (Diese Kondition als Auslöser verwenden) -** Verwenden Sie diese Option als Aktivierungsbedingung, um eine Aktion zu initiieren. Sie kann für Regeln mit einer oder mehreren Bedingungen verwendet werden. Diese Option gilt jedoch nur für die erste Bedingung und es nicht alle Aktionen können mit einer Aktivierungsbedingung verwendet werden. Damit die Aktion ausgelöst wird, müssen vor der Aktivierungsbedingung alle anderen Bedingungen erfüllt sein. Ob die Aktion weiterhin ausgeführt wird oder nicht, hängt von der Art der Aktion ab sowie davon, ob die Regel mehrere Bedingungen umfasst. Die Aktion wird ausgeführt, so lange die Bedingungen erfüllt sind, wobei der Status der Aktivierungsbedingung nicht berücksichtigt wird. Wenn eine oder mehrere der anderen Bedingungen nicht erfüllt sind, wird die Aktion beendet. Wenn Sie keine Aktivierungsbedingung festlegen, wird die Aktion ausgelöst, wenn alle Bedingungen erfüllt sind.

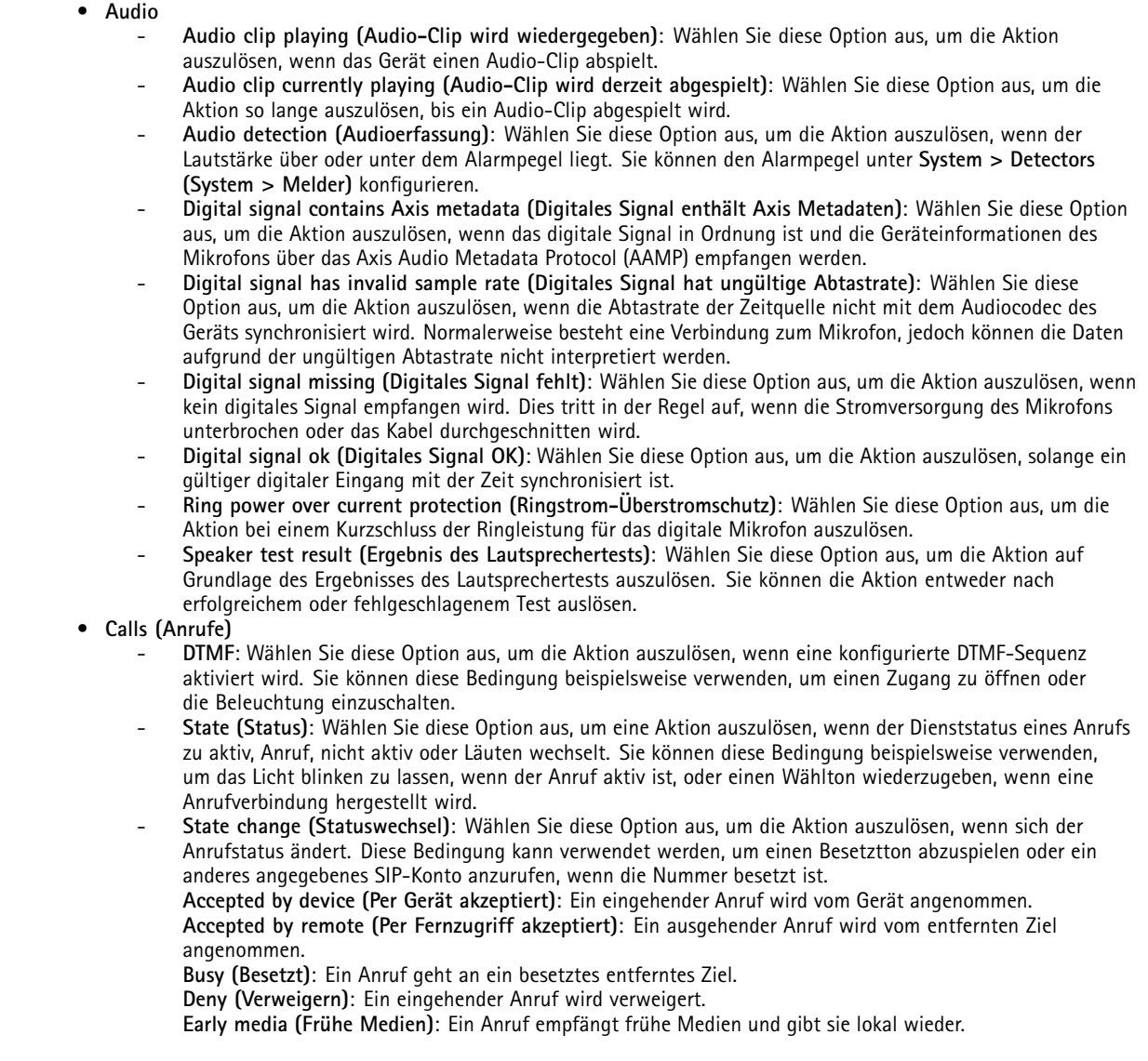

## Bedingungen und Aktionen

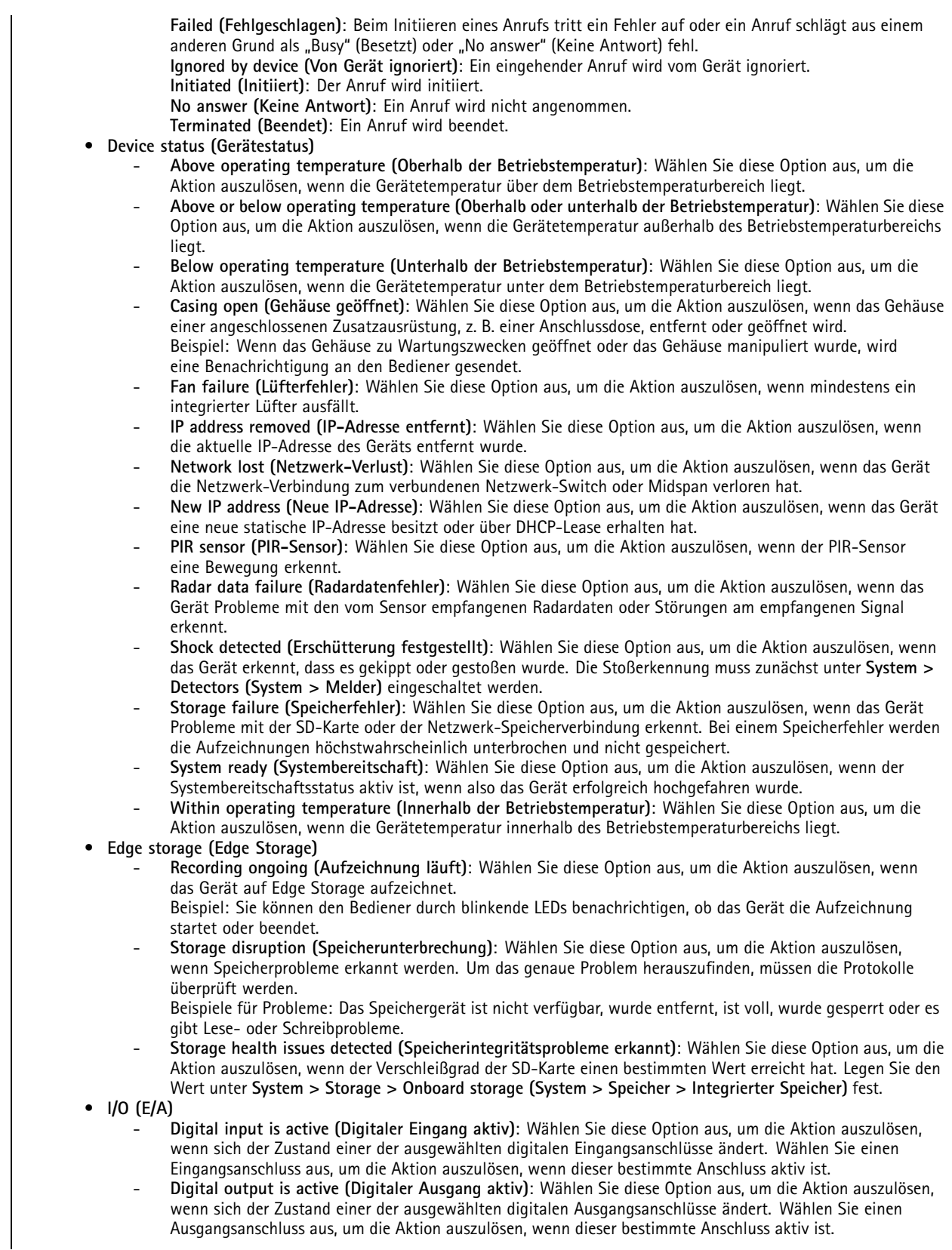

### Bedingungen und Aktionen

- **Manual trigger (Manueller Auslöser)**: Wählen Sie diese Option aus, um die Aktion manuell zu starten und zu stoppen, indem Sie auf eine Schaltfläche in der Live-Ansicht klicken. Die Schaltfläche wird nur angezeigt, wenn diese Bedingung von einer Regel verwendet wird.
- **Supervised input tampering is active (Überwachte Eingangsmanipulation aktiv)**: Wählen Sie diese Option aus, um die Aktion bei einer Manipulation der Verbindung zu digitalen E/A-Geräten wie etwa PIR-Sensoren und Tür- und Fensterkontakten auszulösen. Sie können erkennen, ob ein Eingang aktiv/inaktiv (offen/geschlossen) ist und ob eine Manipulation vorliegt (zum Beispiel durch Schnitt oder Kurzschluss). Diese Funktion erfordert im externen E/A-Kreis zusätzliche Hardware (Abschlusswiderstände). Beispiel: An den Eingangsanschluss wird ein Taster angeschlossen. Der Normalzustand des Tasters ist der offene Stromkreis. Wenn der Taster betätigt wird, ändert sich der aktuelle Zustand zu geschlossener Stromkreis und der Eingang wird aktiviert. Der Eingang löst dann das Produkt aus, das dann zum Beispiel ein Video aufzeichnet.
- **Virtual input is active (Virtueller Eingang aktiv)**: Wählen Sie diese Option aus, um die Aktion auszulösen, wenn sich der Zustand eines der ausgewählten virtuellen Eingänge ändert. Externe Clients, z. B. ein Video Management System, können diese Bedingung verwenden, um Aktionen zu starten oder eine Regel mit einer anderen auszulösen. Wählen Sie einen virtuellen Anschluss aus, um die Aktion auszulösen, wenn dieser bestimmte Anschluss aktiv ist.
- **Light and siren (Licht und Sirene)**
	- **Health check is done (Integritätsprüfung beendet)**: Die Integritätsprüfung der Gerätefunktionen wurde abgeschlossen.
	- **Health is okay (Zustand i. O.)**: Die Funktionen haben die Integritätsprüfung bestanden.
	- **Health isn't okay (Zustand n. i. O.)**: Eine oder mehrere Funktionen haben die Integritätsprüfung nicht bestanden.
	- **Light health isn't okay (Licht nicht in Ordnung)**: Die Lichtfunktionen haben die Integritätsprüfung nicht bestanden.
	- **Siren health isn't okay (Sirene n. i. O.)**: Die Sirenenfunktionen haben die Integritätsprüfung nicht bestanden.
- • **MQTT**
	- **Stateless (Statuslos)** und **Stateful (Statusbehaftet)**: Wählen Sie diese Option aus, um die Aktion auf Grundlage eingehender MQTT-Meldungen auszulösen. Diese Meldungen werden in Ereignisse umgewandelt und entweder als "mit Status" (Eigenschaft) bezeichnet, wenn das Feld isStateData auf "true" festgelegt ist, oder als "ohne Status", wenn das Feld auf "false" festgelegt ist. Das Thema eines Ereignisses mit Status ist tnsaxis:MQTT/Message/Stateful. Das Thema eines Ereignisses ohne Status ist tnsaxis:MQTT/Message/Stateless. Das Thema ist in das MQTT-Themenfeld des Ereignisses eingebettet. Die ersten 1024 Zeichen werden kopiert. Der Rest wird übersprungen. Die Nutzlast der Meldung ist in das MQTT-Nutzlastfeld des Ereignisses eingebettet. Wenn es sich um UTF-8-kodierten Text handelt, werden die ersten 1024 Zeichen kopiert und der restliche Teil wird übersprungen. Sie können MQTT-Abonnements unter **Settings <sup>&</sup>gt; MQTT <sup>&</sup>gt; MQTT subscriptions (Einstellungen <sup>&</sup>gt; MQTT <sup>&</sup>gt; MQTT-Abonnements)** konfigurieren, um MQTT-Meldungen zu erhalten.
- • **PTZ**
	- **PTZ malfunctioning (Fehlfunktion des PTZ)**: Wählen Sie diese Option aus, um die Aktion auszulösen, wenn das Gerät Probleme beim Schwenken, Neigen oder Zoomen hat. Diese Bedingung kann verwendet werden, um den Bediener über ein Problem mit der PTZ-Funktion zu informieren.
	- **PTZ moving (PTZ-Bewegung)**: Wählen Sie diese Option aus, um die Aktion auszulösen, wenn das Gerät schwenkt, sich neigt oder zoomt. Diese Bedingung kann in Kombination mit einer anderen verwendet werden, um Aktionen wie die Bewegungserkennung beim Schwenken, Neigen und Zoomen zu stoppen.
	- **PTZ preset reached (PTZ-Voreinstellung erreicht)**: Wählen Sie diese Option aus, um die Aktion auszulösen, wenn die Ansicht eine vordefinierte Position erreicht. Damit können Sie Bilder aus den voreingestellte Guard-Tour-Positionen speichern oder an den einzelnen voreingestellten Positionen hochladen. Wählen Sie im zweiten Aufklappmenü **Any (Beliebig)** aus, um die Aktion auszulösen, wenn eine beliebige vordefinierte Position erreicht wird.

Bei der Option **Preset reached (Voreinstellung erreicht)** löst **Yes (Ja)** die Aktion aus, wenn die vordefinierte Position erreicht wird. Bei **No (Nein)** wird die Aktion ausgelöst, wenn das Gerät sich von der vordefinierten Position wegbewegt.

- **PTZ ready (PTZ bereit)**: Wählen Sie diese Option aus, um die Aktion auszulösen, wenn PTZ einsatzbereit ist. Beispielsweise kann das Gerät die Aktion auslösen, wenn PTZ nach einem Neustart einsatzbereit ist. Mit dieser Bedingung kann das Gerät nach einem Neustart an eine bestimmte vordefinierte Position bewegt werden.
- • **Radar motion (Bewegungserfassung mit Radar)**
	- **RMD**: Wählen Sie diese Option aus, um die Aktion auszulösen, wenn vom Radar entsprechend seiner Zonenkonfiguration eine Bewegung erkannt wird.
- • **Scheduled and recurring (Geplant und wiederkehrend)**
	- **Pulse (Impuls)**: Wählen Sie diese Option aus, um die Aktion auf Grundlage einer vordefinierten Wiederholung in der Liste der Impulse auszulösen. Diese Bedingung kann verwendet werden, um wiederkehrende Aktionen

### Bedingungen und Aktionen

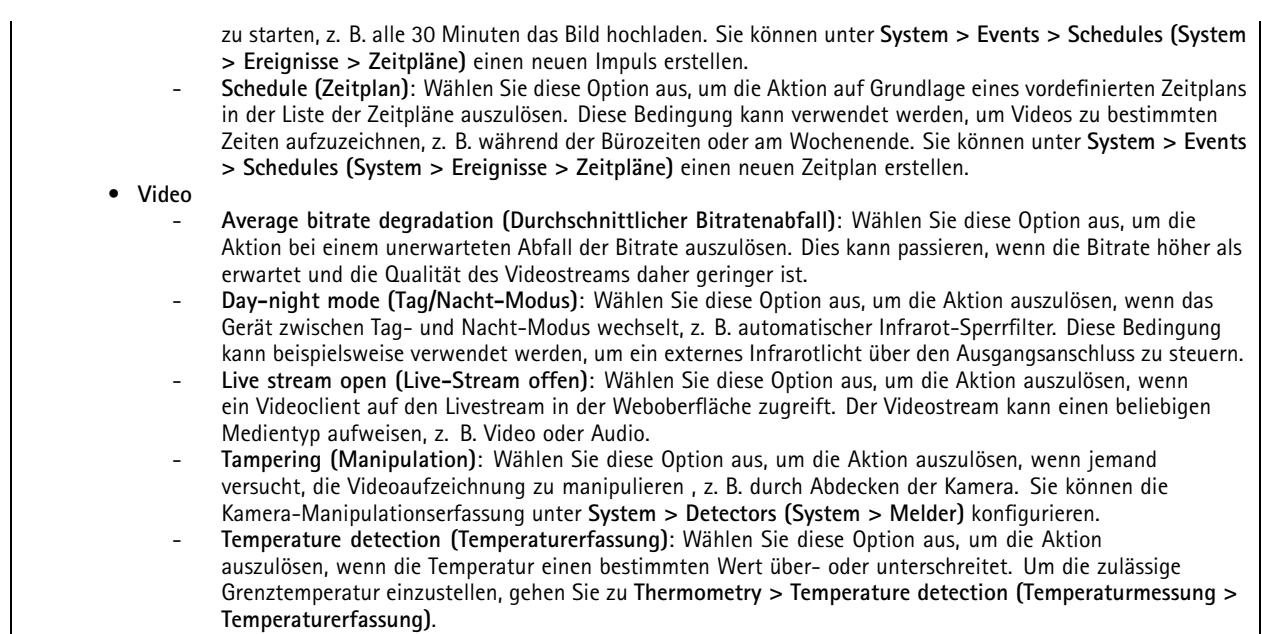

### **Aktionen**

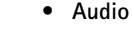

- **Run automatic speaker test (Automatischen Lautsprechertest ausführen)**: Wählen Sie diese Option aus, um ein Testsignal zu senden.
- • **Audio clips (Audioclips)**
	- **Play audio clip (Wiedergabe von Audioclips)**: Wählen Sie diese Option aus, um einen aufgezeichneten Audioclip abzuspielen. Hiermit kann der Bediener automatisch über vom Axis Produkt erfasste Bewegungen informiert werden. Wählen Sie aus dem Aufklappmenü **Clip** einen Audioclip aus.
		- **Stop playing audio clip (Audioclip anhalten)**: Wählen Sie diese Option aus, um die aktuelle Wiedergabe eines Audioclips zu beenden.
- **Calls (Anrufe)**
	- **Answer call (Anruf annehmen)**: Wählen Sie diese Option aus, um die Aktion zur Annahme eingehender Anrufe zu aktivieren.
	- **End calls (Anrufe beenden)**: Wählen Sie diese Option aus, um mit dem Gerät oder Video Management System (VMS) angenommene bzw. getätigte Anrufe zu beenden. Sie können diese Aktion verwenden, wenn ein Anruf läutet, eingeht oder aktiv ist.
	- **Make calls (Anrufe tätigen)**: Wählen Sie diese Option aus, um den angegebenen SIP- oder VMS-Empfänger anzurufen. Der VMS-Empfänger verwendet die Anrufbedingungen, damit das Gerät einen ausgehenden Anruf für VMS-Streamingzugriff imitieren kann.
	- **Day-night mode (Tag/Nacht-Modus)**

Sie können einen für die Lichtverhältnisse geeigneten Infrarot-Sperrfilter verwenden.

#### Hinweis

•

Unter **Video <sup>&</sup>gt; Image <sup>&</sup>gt; Day-night mode (Video <sup>&</sup>gt; Bild <sup>&</sup>gt; Tag-Nacht-Modus)** darf **IR-cut filter (Infrarot-Sperrfilter)** nicht auf **Auto (Automatisch)** festgelegt sein.

- **Use day-night mode while the rule is active (Den Tag-Nacht-Modus verwenden, während die Regel aktiv ist)**:
- **Video source (Videoquelle)**: Wählen Sie die Videoquelle aus.
- **Mode when active (Modus wenn aktiviert)**: Wählen Sie den Modus aus, der verwendet werden soll, wenn die Bedingungen für die Regel erfüllt sind.
- **Mode when inactive (Modus wenn nicht aktiviert)**: Wählen Sie den Modus aus, der verwendet werden soll, wenn die Bedingungen für die Regel nicht erfüllt sind.
- **Day (Tag)**: Wählen Sie diese Option aus, um den Infrarot-Sperrfilter zu aktivieren.
- **Night (Nacht)**: Wählen Sie diese Option, um den Infrarot-Sperrfilter zu deaktivieren.

### Bedingungen und Aktionen

- **Auto**: Wählen Sie diese Option aus, um den Infrarot-Sperrfilter abhängig von den Lichtverhältnissen einoder auszuschalten.
- • **Defog (Entnebelung)**
	- **Set defog mode (Entnebelungsmodus festlegen)**: Wählen Sie diese Option aus, um den Entnebelungsmodus ein- oder auszuschalten. Verwenden Sie diese Aktion, wenn automatisch zwischen den Modi umgeschaltet werden muss. Wählen Sie **Defog on (Entnebelung ein)** oder **Defog off (Entnebelung aus)** aus, damit für das Produkt dieser bestimmte Modus festgelegt wird.
- **Guard tours (Guard-Tours)**: Wählen Sie diese Option aus, um den Guard-Tour-Modus einzustellen. Wählen Sie aus dem Aufklappmenü den entsprechenden Rundgang aus. Wählen Sie **Return to home position (Zurück in die Ausgangsposition)** aus, wenn der Rundgang in die vordefinierte Home-Position zurückkehren soll, sobald diese Option nicht mehr aktiv ist. Deaktivieren Sie das Optionsfeld, wenn der Rundgang beendet werden soll, sobald die Aktion nicht mehr aktiv ist.
- • **HDMI**
	- **Use HDMI (HDMI™ verwenden)**
	- -**Source (Quelle)**: Wählen Sie eine Kamera für die Vorschau aus.
	- **Duration (Dauer)**: Legen Sie die Verbindungsdauer fest.
	- **Use HDMI while the rule is active (HDMI bei aktiver Regel verwenden)**: Wählen Sie diese Option aus, um die HDMI™-Verbindung so lange aufrechtzuerhalten, bis die Bedingungen nicht mehr erfüllt sind.
	- **Source (Quelle)**: Wählen Sie eine Kamera für die Vorschau aus.
- • **Images (Bilder)**
	- **Send images through HTTP(S) (Bilder via HTTP(S) senden)**: Wählen Sie diese Option aus, um Bilder an einen Remote-HTTP- oder -HTTPS-Server zu senden. Bevor Sie eine Regel erstellen, die diese Aktion enthält, müssen Sie einen entsprechenden HTTP(S)-Empfänger erstellen. Sie können optional einen Zielordner oder einen Dateinamen definieren. Sie können ein Videostreamprofil auswählen, wenn Sie die Standard-Streamingeinstellungen nicht verwenden möchten. Über den vorgelagerten Puffer und den Nachpuffer wird festgelegt, wie viele Sekunden vor und nach dem tatsächlichen Ereignis aufgezeichnet werden. Wenn Sie nur eine begrenzte Anzahl an Bildern senden möchten, legen Sie die maximale Anzahl der zu sendenden Bilder fest oder wählen Sie eine benutzerdefinierte Bildfrequenz aus.
		- **Send images through (S)FTP (Bilder via (S)FTP senden)**: Wählen Sie diese Option aus, um Bilder über FTP oder SFTP zu senden. Bevor Sie eine Regel erstellen, die diese Aktion enthält, müssen Sie einen entsprechenden (S)FTP-Empfänger erstellen. Sie können optional einen Zielordner oder einen Dateinamen definieren. Sie können ein Videostreamprofil auswählen, wenn Sie die Standard-Streamingeinstellungen nicht verwenden möchten. Über den vorgelagerten Puffer und den Nachpuffer wird festgelegt, wie viele Sekunden vor und nach dem tatsächlichen Ereignis aufgezeichnet werden. Sie können die maximale Anzahl der zu sendenden Bilder festlegen. Wenn Sie nur eine begrenzte Anzahl an Bildern senden möchten, legen Sie die maximale Anzahl der zu sendenden Bilder fest oder wählen Sie eine benutzerdefinierte Bildfrequenz aus.
	- **Send images to email (Bilder an E-Mail senden)**: Wählen Sie diese Option aus, um Bilder per E-Mail zu senden. Bevor Sie eine Regel erstellen, die diese Aktion enthält, müssen Sie einen entsprechenden E-Mail-Empfänger erstellen. Sie können optional einen Dateinamen definieren. Sie können ein Videostreamprofil auswählen, wenn Sie die Standard-Streamingeinstellungen nicht verwenden möchten. Über den vorgelagerten Puffer und den Nachpuffer wird festgelegt, wie viele Sekunden vor und nach dem tatsächlichen Ereignis aufgezeichnet werden. Wenn Sie nur eine begrenzte Anzahl an Bildern senden möchten, legen Sie die maximale Anzahl der zu sendenden Bilder fest oder wählen Sie eine benutzerdefinierte Bildfrequenz aus.
	- **Send images to network share (Bilder an Netzwerk-Freigabe senden)**: Wählen Sie diese Option aus, um Bilder an eine Netzwerk-Freigabe auf einem Remote-NAS im Netzwerk zu senden. Vor dem Erstellen einer Regel, die diese Aktion enthält, muss ein entsprechender Empfänger für eine Netzwerk-Freigabe erstellt werden. Sie können optional einen Zielordner oder einen Dateinamen definieren. Sie können ein Videostreamprofil auswählen, wenn Sie die Standard-Streamingeinstellungen nicht verwenden möchten. Über den vorgelagerten Puffer und den Nachpuffer wird festgelegt, wie viele Sekunden vor und nach dem tatsächlichen Ereignis aufgezeichnet werden. Wenn Sie nur eine begrenzte Anzahl an Bildern senden möchten, legen Sie die maximale Anzahl der zu sendenden Bilder fest oder wählen Sie eine benutzerdefinierte Bildfrequenz aus.
- • **I/O (E/A)**
	- **Toggle I/O once (E/A einmalig umschalten)**: Wählen Sie diese Option aus, um zwischen E/A umzuschalten, wenn die Bedingungen für die Regel erfüllt sind. **Port (Anschluss)**: Wählen Sie den zu verwendenden Ausgangsanschluss aus. **State (Zustand)**: Wählen Sie hier aus, ob der I/O-Port aktiv oder inaktiv sein soll. **Duration (Dauer)**: Wählen Sie diese Option aus, um festzulegen, wie lange sich der Ausgangsanschluss in diesem Zustand befinden soll. Danach wechselt der Ausgangsanschluss in den Gegenzustand.
	- **Toggle I/O while the rule is active (E/A umschalten während die Regel aktiv ist)**: Wählen Sie diese Option aus, um während der Dauer der Regel zwischen E/A umzuschalten.

### Bedingungen und Aktionen

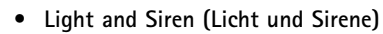

- **Run health check (Integritätsprüfung ausführen)**: Wählen Sie diese Option aus, um eine Integritätsprüfung der Gerätefunktionen durchzuführen.
- **Run light and siren profile (Sirenen- und Lichtprofil ausführen)**: Wählen Sie diese Option aus, um ein Profil festzulegen, mit dem das Licht, die Sirene oder beides gestartet oder getoppt werden soll.
- Run light and siren profile while the rule is active (Licht- und Sirenenprofil bei aktiver Regel ausführen): Wählen Sie diese Option aus, um das ausgewählte Profil zu aktivieren. Das Profil wird so lange ausgeführt, bis die Bedingungen nicht mehr erfüllt sind.
- **Stop activities (Aktivitäten anhalten)**: Wählen Sie diese Option aus, um je nach ausgewählter Funktion alle laufenden Aktivitäten für die Beleuchtung bzw. Sirenen oder beides zu stoppen.

#### •**Lights (Leuchten)**

Mithilfe der integrierten Infrarotstrahler (IR-Beleuchtung) kann die Kamera ohne externe Beleuchtung für eine Videoüberwachung bei dunklen Lichtbedingungen verwendet werden.

- **Use lights for <sup>a</sup> duration (Leuchten für eine Dauer verwenden)**: Wählen Sie diese Option aus, um den integrierten Infrarotstrahler für eine bestimmte Dauer zu aktivieren. Sie können auswählen, wie viele Sekunden, Minuten und Stunden die Leuchte aktiviert bleibt.
- **Use lights while the rule is active (Beleuchtung während die Regel aktiv ist)**: Wählen Sie diese Option aus, damit der integrierte Infrarotstrahler während der Dauer der Regel aktiv ist.
- • **MQTT**
	- **Send MQTT publish message (Öffentliche MQTT-Benachrichtigung senden)**: Wählen Sie diese Option aus, um eine öffentliche MQTT-Benachrichtigung zu senden.

**Topic (Thema)**: Geben Sie das Thema der öffentlichen MQTT-Benachrichtigung ein. Das Thema kann maximal 1024 Zeichen lang sein.

**Use device topic prefix (Themenpräfix des Geräts verwenden)**: Wählen Sie diese Option aus, um ein Geräte-Themenpräfix hinzuzufügen.

**Payload (Nutzlast)**: Geben Sie die zu veröffentlichende Nutzlast ein. Die Nutzlast kann eine Zeichenfolge oder ein Text mit maximal 8192 Zeichen sein.

**Retain (Beibehalten)**: Wählen Sie diese Option aus, um ein Retain-Flag für die Nachricht festzulegen. Die letzte Nachricht zum Thema wird beibehalten.

- **QoS**: Wählen Sie das zu verwendende Servicelevel aus. Der Standardwert ist 0.
- • **Notifications (Benachrichtigungen)**
	- **Send notification through HTTP(S) (Benachrichtigung via HTTP(S) senden)**: Wählen Sie diese Option aus, um eine Benachrichtigung über HTTP oder HTTPS zu versenden.
	- **Message (Nachricht)**: Die Nachricht wird in einer CGE-Variable namens "Message" auf dem HTTP-Zielserver empfangen. Wenn die Nachricht mehr als 255 Zeichen umfasst, wird der Inhalt des benutzerdefinierten Parameters in diesem Feld nicht oder nur teilweise angezeigt. Leerzeichen sind zulässig. Klicken Sie auf **Modifiers (Modifikatoren)**, um eine Liste mit allen verfügbaren Modifikatoren aufzurufen. Klicken Sie auf einen Modifikator, um ihn dem Text hinzuzufügen.

**Query string suffix (Suffix Abfragezeichenfolge)**: Fügen Sie hier beliebige zusätzliche Parameter wie z. B. Name und Wert an eine Zeichenfolge an.

**Method (Methode)**: Wählen Sie die zu verwendende Methode aus. Die gebräuchlichsten Methoden sind GET und POST.

**HTTP(S) header (HTTP(S)-Kopfzeile)**: Fügen Sie bei Bedarf HTTP(S)-Kopfzeilen hinzu. Eine Liste mit HTTP(S)-Kopfzeilen finden Sie unter *[de.wikipedia.org/wiki/Liste\\_der\\_HTTP-Headerfelder](https://en.wikipedia.org/wiki/List_of_HTTP_header_fields)*.

**Body (Text)**: Geben Sie bei Bedarf einen Text ein. Ein Text kann mit den Methoden GET oder DELETE nicht verwendet werden.

 **Send notification through TCP (Benachrichtigung via TCP senden)**: Wählen Sie diese Option aus, um eine Benachrichtigung über TCP zu senden.

**Message (Nachricht)**: Die Nachricht wird in einer CGE-Variable namens "Message" auf dem HTTP-Zielserver empfangen. Wenn die Nachricht mehr als 255 Zeichen umfasst, wird der Inhalt des benutzerdefinierten Parameters in diesem Feld nicht oder nur teilweise angezeigt. Leerzeichen sind zulässig. Klicken Sie auf **Modifiers (Modifikatoren)**, um eine Liste mit allen verfügbaren Modifikatoren aufzurufen. Klicken Sie auf einen Modifikator, um ihn dem Text hinzuzufügen.

- **Send notification to email (Benachrichtigung per E-Mail senden)**: Wählen Sie diese Option aus, um eine Benachrichtigung per E-Mail zu versenden.
	- **Subject (Betreff)**: Geben Sie den E-Mail-Betreff ein.
	- **Message (Nachricht)**: Geben Sie die E-Mail-Nachricht ein.
- • **Overlay text (Text-Overlay)**
	- **Use overlay text (Text-Overlay verwenden)**: Wählen Sie diese Option aus, um einen Text auf einem Videostreambild einzublenden. Der Text wird verwendet, um Informationen anzuzeigen, etwa für die forensische Videoanalyse, zur Benachrichtigung der Bediener oder zum Validieren von Auslösern und Aktionen beim Installieren und Konfigurieren des Produkts.

### Bedingungen und Aktionen

#### Hinweis

Um Overlay-Text anzuzeigen, muss ein Text-Overlay mit dem Modifikator **#D** erstellt werden.

- • **Power saving mode (Energiesparmodus)**
	- **Power saving mode (Energiesparmodus)**
	- **Power saving mode on (Energiesparmodus ein)**: Wählen Sie diese Option aus, um den Energiesparmodus zu aktivieren.
	- **Power saving mode off (Energiesparmodus Aus)**: Wählen Sie diese Option aus, um den Energiesparmodus zu deaktivieren.
	- **Duration (Dauer)**: Legen Sie die Einschaltdauer des Energiesparmodus fest.
	- **Power saving mode while the rule is active (Bei aktiver Regel Energiesparmodus)**: Wählen Sie diese Option aus, damit der Energiesparmodus so lange aktiviert bzw. deaktiviert bleibt, bis die Bedingungen nicht mehr erfüllt sind.
	- **Power saving mode on (Energiesparmodus ein)**: Wählen Sie diese Option aus, um den Energiesparmodus zu aktivieren.
	- **Power saving mode off (Energiesparmodus Aus)**: Wählen Sie diese Option aus, um den Energiesparmodus zu deaktivieren.
- **Preset position (Voreingestellte Position)**: Wählen Sie diese Option aus, um für das Gerät eine bestimmte Position bei Auslösung der Aktion festzulegen. Wählen Sie **Home** aus, wenn das Gerät in die vordefinierte Position zurückkehren soll, sobald diese Option nicht mehr aktiv ist. Wählen Sie **Return home when rule is no longer active (Zurück in die Ausgangsposition, wenn die Regel nicht mehr aktiv ist)** aus und legen Sie eine Zeit fest, die das Gerät warten soll, bis es in die vordefinierte Home-Position zurückkehrt.
- • **Radar**
	- **Radar autotracking (Objektverfolgung per Radar)**: Wählen Sie diese Option aus, um die automatische Objektverfolgung per Radar für eine PTZ-Kamera zu konfigurieren. Die Objektverfolgung per Radar kann **ein**oder **ausgeschaltet** werden. Bevor Sie eine Regel mit dieser Aktion erstellen, müssen Sie die Objektverfolgung per Radar global für dieses Gerät aktivieren.
	- **Radar detection (Radarerfassung)**: Wählen Sie diese Option aus, um die Radarübertragung **ein-** oder **auszuschalten**. Wenn die Radarübertragung deaktiviert ist, erkennt das Radar keine Bewegungen.
	- **Use radar autotracking while the rule is active (Verfolgen per Radar verwenden, während die Regel aktiv ist)**: Wählen Sie diese Option aus, um mit der Objektverfolgung per Radar für die konfigurierte PTZ-Kamera zu beginnen. Bevor diese Aktion verwendet werden kann, müssen die Objektverfolgung per Radar und die Radarerkennung **eingeschaltet** werden.
- • **Recordings (Aufzeichnungen)**
	- Das Video wird auf dem gewählten Speicher aufgezeichnet.
		- **Record video (Videoaufzeichnung)**: Wählen Sie diese Option aus, um die Videoaufzeichnung zu starten.
		- **Storage (Speicher)**: Wählen Sie aus, wo das aufgezeichnete Video gespeichert werden soll.
		- **Camera (Kamera)**: Wählen Sie die Quelle der Aufzeichnung aus (zum Beispiel einen bestimmten Sichtbereich).
		- **Stream profile (Videostreamprofil)**: Wählen Sie das Videostreamprofil aus, das Sie verwenden möchten.
		- **Custom image frequency (Benutzerdefinierte Bildrate)**: Wählen Sie diese Option aus, wenn Sie die Anzahl der Bilder pro Sekunde für die Aufzeichnung festlegen möchten.
		- **Prebuffer (vorgelagerter Puffer)**: Geben Sie die Anzahl der Sekunden ein, die der Aufzeichnung hinzugefügt werden, bevor die Regel ausgelöst wurde. Diese Zeit wird automatisch verkürzt, wenn beim Start der Aufzeichnung nicht genügend Speicher vorhanden ist.
		- **Postbuffer (Nachpuffer)**: Geben Sie die Anzahl der Sekunden ein, die der Aufzeichnung hinzugefügt werden, nachdem die Regel nicht mehr aktiv ist.
		- **Record video while the rule is active (Video aufzeichnen, während die Regel aktiv ist)**: Wählen Sie diese Option aus, um Video für die Dauer der Regel aufzeichnen.
- **SNMP trap messages (Senden von SNMP-Trap-Nachrichten)**
	- **Send SNMP trap message (Senden von SNMP-Trap-Meldung)**: Wählen Sie diese Option aus, um eine SNMP-Trap-Nachricht zu senden, wenn die Bedingungen für die Regel erfüllt sind. Rufen Sie **System <sup>&</sup>gt; Network <sup>&</sup>gt; SNMP (System <sup>&</sup>gt; Netzwerk <sup>&</sup>gt; SNMP)** auf, um SNMP einzuschalten und einzurichten, bevor Sie eine Regel erstellen, die diese Aktion enthält. **Alarm name (Alarmbezeichnung)**: Geben Sie eine Bezeichnung für den Alarm ein.
		- **Message (Nachricht)**: Geben Sie die Nachricht ein.
	- **Send SNMP trap message while the rule is active (Bei aktivierter Regel SNMP-Trap-Nachricht senden)**: Wählen Sie diese Option aus, um eine SNMP-Trap-Nachricht für die Dauer der Regel zu senden. Rufen Sie **System <sup>&</sup>gt; Network <sup>&</sup>gt; SNMP (System <sup>&</sup>gt; Netzwerk <sup>&</sup>gt; SNMP)** auf, um SNMP einzuschalten und einzurichten, bevor Sie eine Regel erstellen, die diese Aktion enthält.
- **Status LED (LED-Statusanzeige)**

### Bedingungen und Aktionen

Die Status-LED kann beim Installieren und Konfigurieren verwendet werden, um visuell zu überprüfen, ob die Einstellungen ordnungsgemäß funktionieren – ob beispielsweise die Bewegungserkennung eine Aktion auslöst.

- **Flash status LED (LED-Blinkstatus)**: Wählen Sie diese Option aus, damit die Status-LED für eine bestimmte Dauer blinkt. Sie können auch die Farbe der LED auswählen.
- **Flash status LED while the rule is active (LED-Blinkstatus während die Regel aktiv ist)**: Wählen Sie diese Option aus, damit die Status-LED während der Dauer der Regel blinkt. Sie können auch die Farbe der LED auswählen.

•**Video clips (Videoclips)**

Wenn Sie einen Videoclip senden, kann dieser nicht durchsucht werden. Das bedeutet, dass ein Vor- oder Zurückspulen oder ein Springen zu einem bestimmten Punkt auf der Zeitleiste nicht möglich ist. Wenn Sie diese Operationen durchführen möchten, können Sie Axis Matroska File Splitter oder Software von Drittanbietern wie MKVToolNix verwenden.

- **Send video clip through HTTP(S) (Videoclip via HTTP(S) senden)**: Wählen Sie diese Option aus, um einen Videoclip an einen Remote-HTTP- oder -HTTPS-Server zu senden. Bevor Sie eine Regel erstellen, die diese Aktion enthält, müssen Sie einen entsprechenden HTTP(S)-Empfänger erstellen. Sie können optional einen Zielordner oder einen Dateinamen definieren. Sie können ein Videostreamprofil auswählen, wenn Sie die Standard-Streamingeinstellungen nicht verwenden möchten. Über den vorgelagerten Puffer und den Nachpuffer wird festgelegt, wie lange das Gerät vor und nach dem tatsächlichen Ereignis aufzeichnen soll.
- **Send video clip through (S)FTP (Videoclip via (S)FTP senden)**: Wählen Sie diese Option aus, um einen Videoclip an einen Remote-FTP- oder -SFTP-Server zu senden. Bevor Sie eine Regel erstellen, die diese Aktion enthält, müssen Sie einen entsprechenden (S)FTP-Empfänger erstellen. Sie können optional einen Zielordner oder einen Dateinamen definieren. Sie können ein Videostreamprofil auswählen, wenn Sie die Standard-Streamingeinstellungen nicht verwenden möchten. Über den vorgelagerten Puffer und den Nachpuffer wird festgelegt, wie lange das Gerät vor und nach dem tatsächlichen Ereignis aufzeichnen soll.
- **Send video clip to email (Videoclip an E-Mail senden)**: Wählen Sie diese Option aus, um einen Videoclip per E-Mail zu senden. Bevor Sie eine Regel erstellen, die diese Aktion enthält, müssen Sie einen entsprechenden E-Mail-Empfänger erstellen. Sie können optional einen Dateinamen definieren. Sie können ein Videostreamprofil auswählen, wenn Sie die Standard-Streamingeinstellungen nicht verwenden möchten. Über den vorgelagerten Puffer und den Nachpuffer wird festgelegt, wie lange das Gerät vor und nach dem tatsächlichen Ereignis aufzeichnen soll.
- **Send video clip to network share (Videoclip an Netzwerk-Freigabe senden)**: Wählen Sie diese Option aus, um einen Videoclip an eine Netzwerk-Freigabe auf einem Remote-NAS im Netzwerk zu senden. Vor dem Erstellen einer Regel, die diese Aktion enthält, muss ein entsprechender Empfänger für eine Netzwerk-Freigabe erstellt werden. Sie können optional einen Zielordner oder einen Dateinamen definieren. Sie können ein Videostreamprofil auswählen, wenn Sie die Standard-Streamingeinstellungen nicht verwenden möchten. Über den vorgelagerten Puffer und den Nachpuffer wird festgelegt, wie lange das Gerät vor und nach dem tatsächlichen Ereignis aufzeichnen soll.
- • **WDR mode (WDR-Modus)**
	- **Set WDR mode (WDR-Modus festlegen)**: Wählen Sie diese Option aus, um den WDR-Modus zu aktivieren oder zu deaktivieren. Diese Aktion kann bei Bedarf zum automatischen Umschalten zwischen den Modi verwendet werden. Wählen Sie **WDR on (WDR ein)** oder **WDR off (WDR aus)** aus, damit für das Produkt dieser bestimmte Modus festgelegt wird.
- • **Wiper (Wischer)**
	- **Activate wiper (Wischer aktivieren)**: Wählen Sie diese Option aus, um den integrierten Wischer zu starten. Der Wischer entfernt Tropfen von der Frontscheibe der Kamera. Sie können auswählen, wie viele Sekunden, Minuten und Stunden der Wischer aktiviert bleibt.
- • **Wireless (Drahtlos)**
	- **Broadcast signal (Übertragungssignal)**: Wählen Sie diese Option aus, um z. B. mit der Aufzeichnung von Body Worn-Kameras in der Nähe zu beginnen, die für den Empfang eines Übertragungssignals konfiguriert sind.
	- **System ID (System-ID)**: Geben Sie die System-ID des Body Worn-Systems ein. Dies finden Sie im Menü **About (Über)** im AXIS Body Worn Manager.
	- **Message type (Nachrichtentyp)**: Geben Sie <sup>1</sup> ein, um die Meldung Lightbar aktiv zu übertragen. Damit beginnt eine Aufzeichnung von Body Worn-Kameras in der Nähe, die für den Empfang eines Übertragungssignals konfiguriert sind.

Benutzerhandbuch Get started with rules for events **Started with rules** for events **Datum:** August 2023 © Axis Communications AB, 2020 - 2023 Teil-Nr. T10162421

Vers. M14.3